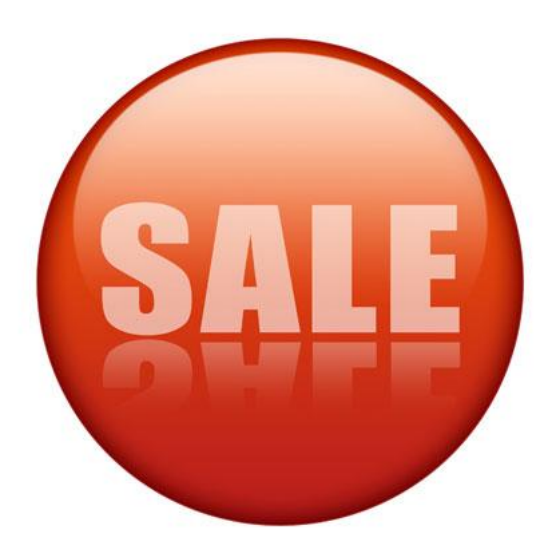

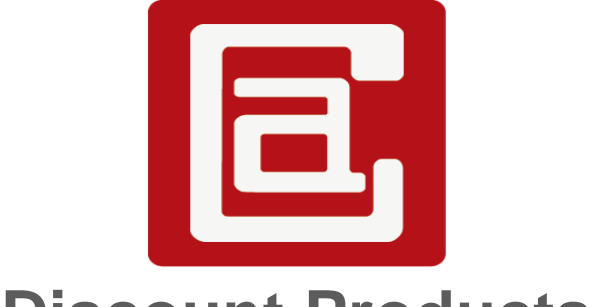

# **Discount Products**

# **Manual** Version: 2.0.0

# **Table of Contents**

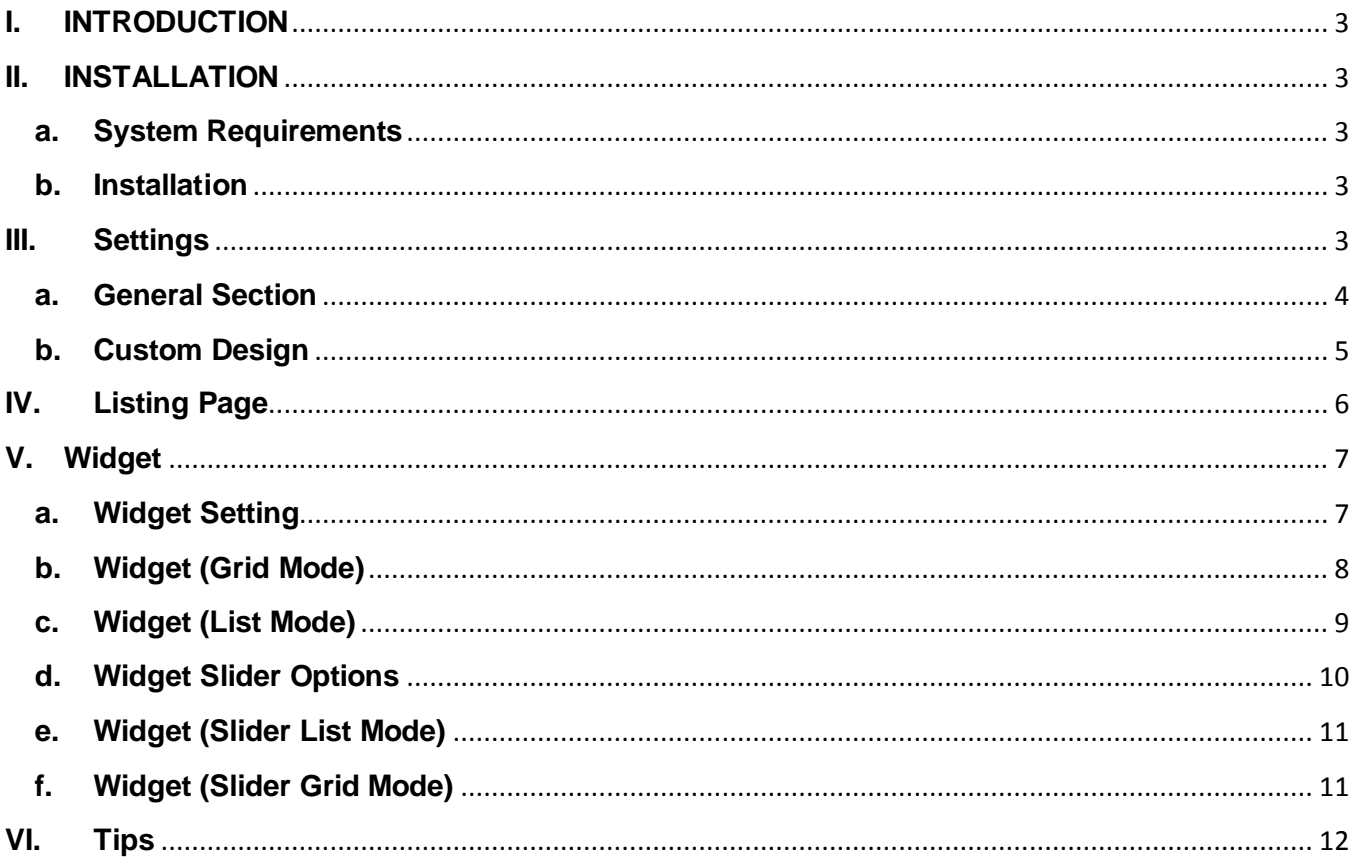

# <span id="page-2-0"></span>**I. INTRODUCTION**

Discount Products is an extension that help you display all discount products to boot up the sale volume.

Features:

- Discount Products Listing Page: A page list all discount products (special price) of the website with pagination and layered navigation. Also you can set the page title, description, meta title, meta keywords, meta description, url key, and page layout.
- Custom Design: You can set a theme and the page layout of the discount product listing with a date range and add xml layout update.
- Category Discount Products Listing page: A page list all discount products of the category you want with pagination and layered navigation.
- Widget: List a number of discount products you want in a specific category or depend on the page context with a more products link.

# <span id="page-2-2"></span><span id="page-2-1"></span>**II. INSTALLATION**

- **a. System Requirements**
	- Support Magento Community Edition 1.4, 1.5, 1.6, 1.7, 1.8
	- All4coding Core v2.0.0
	- Price Reindex v2.0.0

### <span id="page-2-3"></span>**b. Installation**

- Login to Magento Admin Panel
- Go to **All4coding > Extension Manager**
- Click the Install button of the extension and follow the instruction on the installation wizard to install the extension. Please Read All4coding Core Manual for more information.

### <span id="page-2-4"></span>**III. Settings**

Go to **All4coding > Discount Products Settings**

#### **a. General Section**

<span id="page-3-0"></span>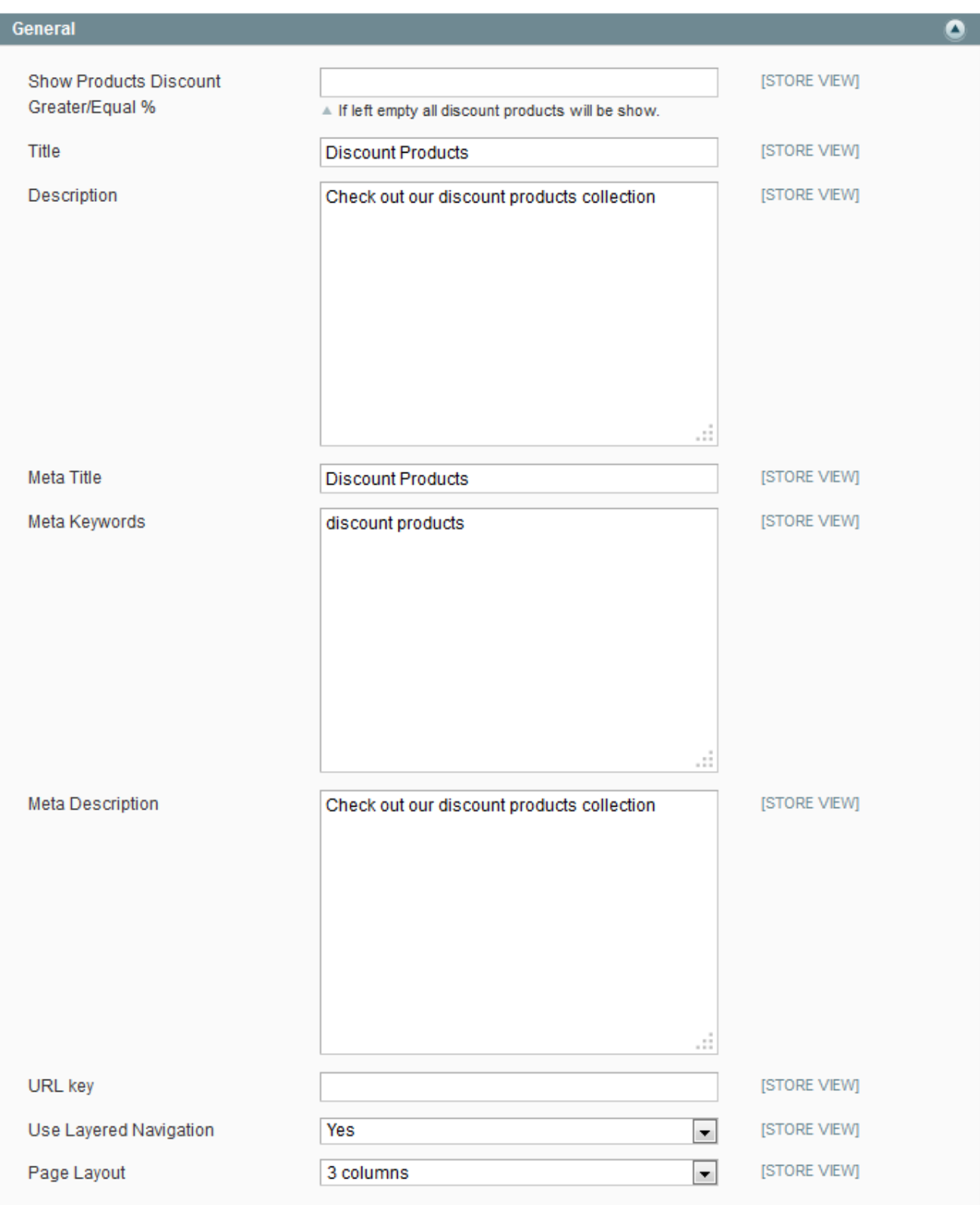

• Show Products Discount Greater/Equal %: If left empty all discount products will be shown.

- Title: The title for the listing page.
- Description: The description for the listing page.
- Meta Title: The meta title for the listing page for SEO
- Meta Keywords: The meta keywords for the listing page for SEO
- Meta Description: The meta description for the listing page for SEO
- URL Key: SEF (Search Engine Friendly) link, use for SEO
- Use Layered Navigation: Whether or not display layered navigation menu on the discount products listing page
- Page Layout: page layout you want to set for the listing page

<span id="page-4-0"></span>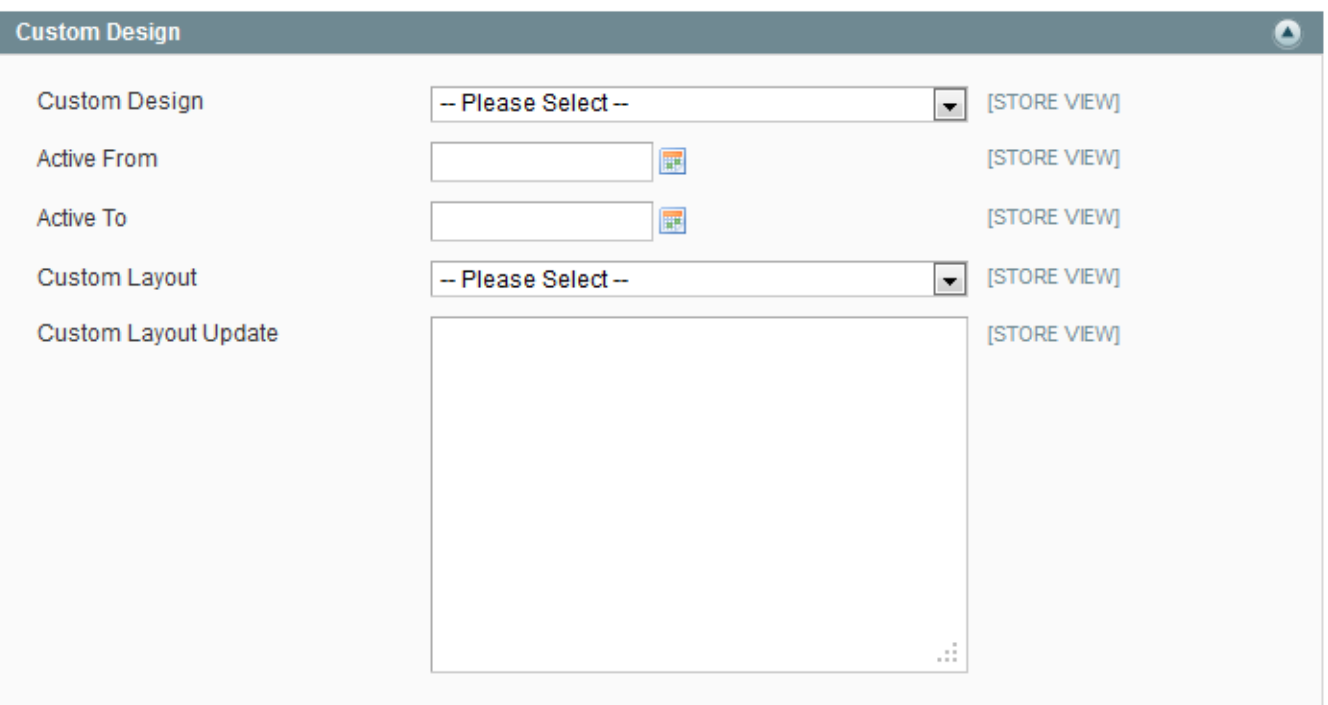

#### **b. Custom Design**

- Custom Design: The theme you want to set for the products listing.
- Active From: set a from time the custom design is applied. If empty the custom design will be applied immediately.
- Active To: set time that the custom design will expired. If empty the custom design will be applied forever.
- Custom Layout: the page layout you want to apply for the listing page.

Custom Layout Update: The xml layout update you want to set for the listing page.

#### <span id="page-5-0"></span>**IV. Listing Page**

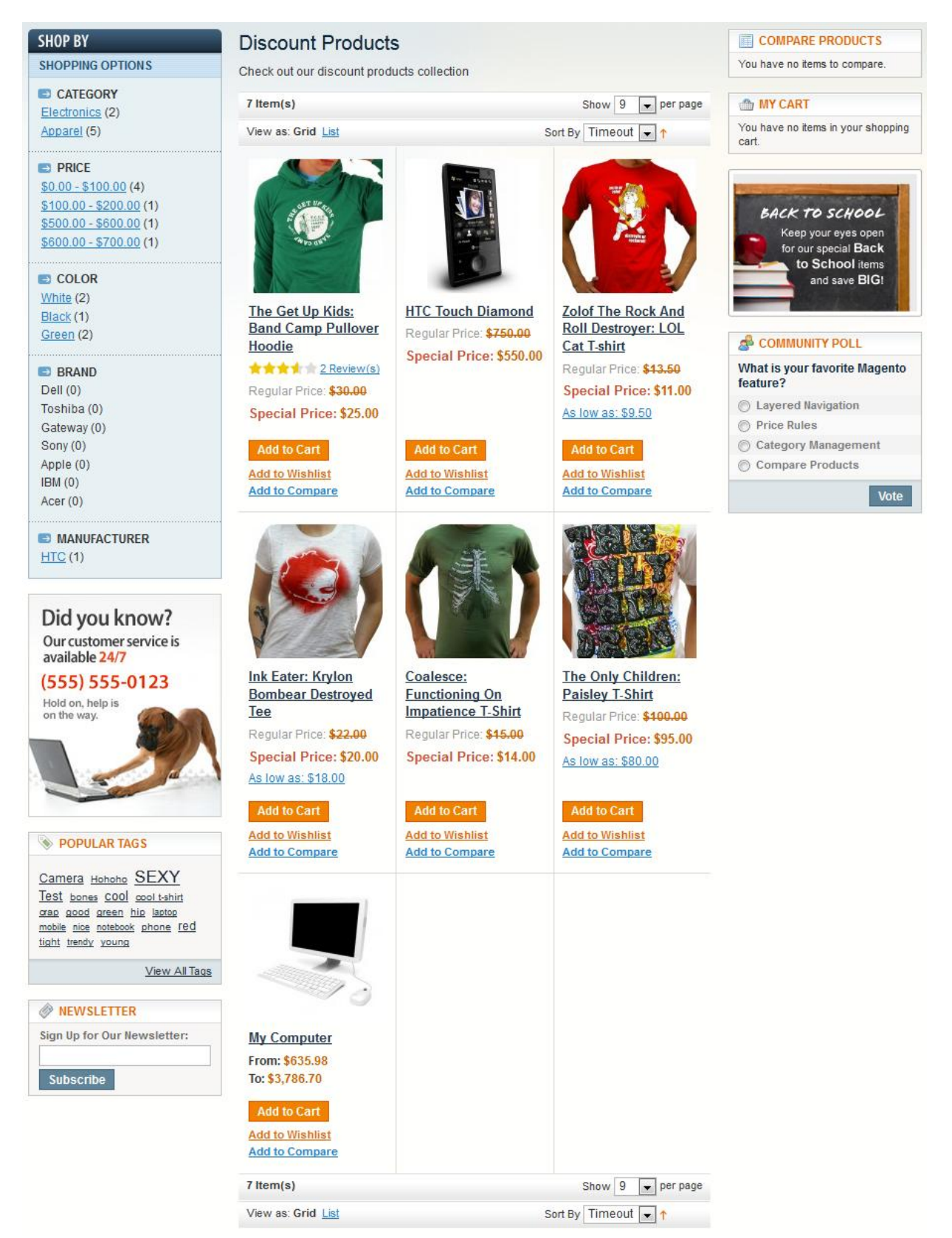

### <span id="page-6-1"></span><span id="page-6-0"></span>**V. Widget**

**a. Widget Setting**

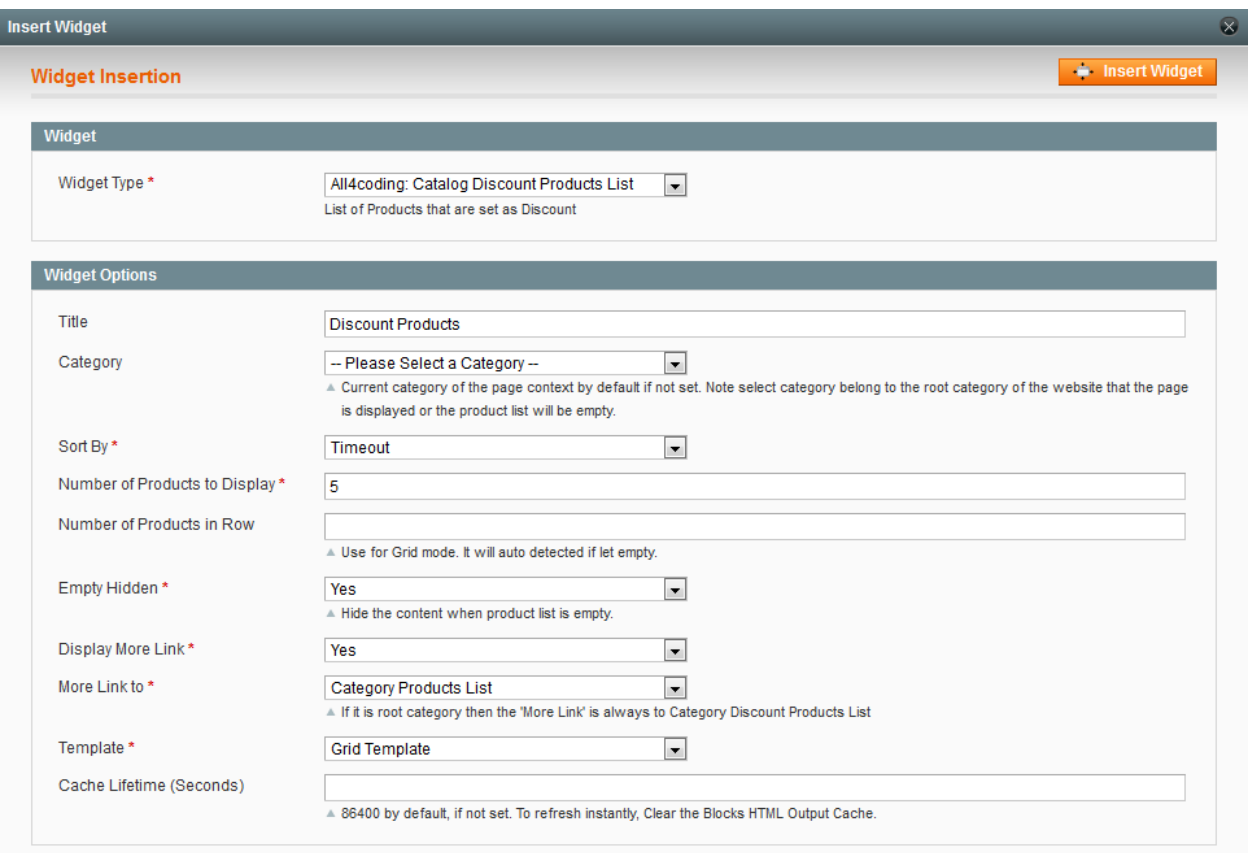

- Title: The title for the widget
- Category: Select the category you want to list in the widget. If empty it will depend on the page context (If put the widget in the CMS page it will use the website root category, if put the widget in the category page it will use the category of that page). NOTE: If you have multi website be careful, only select the root category and sub category of the root category of that site. If you select a category not in the root category of the website you want the widget to display, then the widget products listing will be empty.
- Sort By: Timeout or Random
- Number of Products to Display: Number of products you want to display with this widget.
- Number of Products in Row: Use in Grid Mode, if empty will auto detects.
- Empty Hidden: Hide the content when product list is empty
- Display More Link: Whether or not display the more products link in the widget.
- More Link to: category or category listing page. If is root category then the more link always is the root category discount page.
- Template: the widget display in Grid mode or List mode
- Cache Lifetime: the number of second the widget cache will expire and refresh. If not set the default value is 86400, If set to 0 then the widget will not cache.

### **b. Widget (Grid Mode)**

<span id="page-7-0"></span>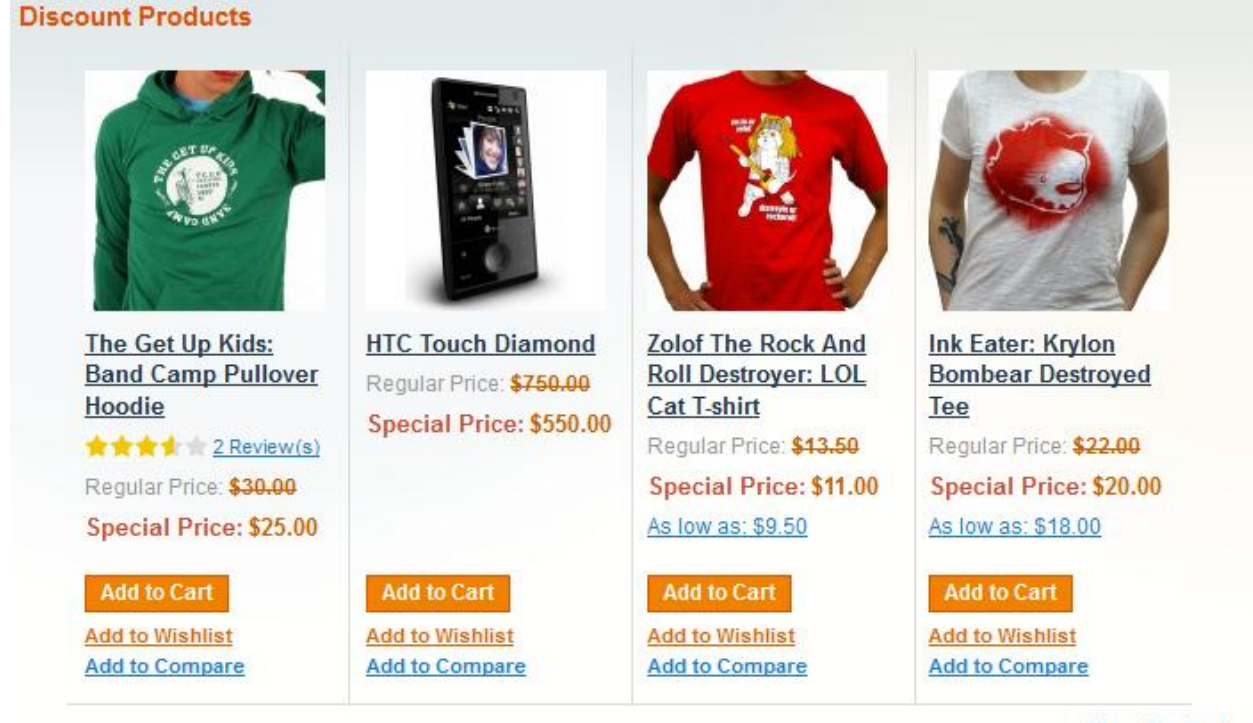

**More Products** 

#### <span id="page-8-0"></span>**c. Widget (List Mode)**

#### **Discount Products**

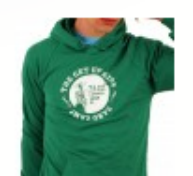

The Get Up Kids: Band Camp Pullover Hoodie ★★★★ 2 Review(s) **Add to Cart** Regular Price: \$30.00 Special Price: \$25.00 **Add to Wishlist | Add to Compare** 

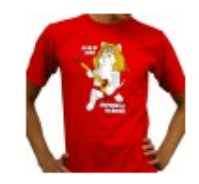

Zolof The Rock And Roll Destroyer: LOL Cat T-shirt **Add to Cart** Regular Price: \$13.50 Special Price: \$11.00 As low as: \$9.50 **Add to Wishlist | Add to Compare** 

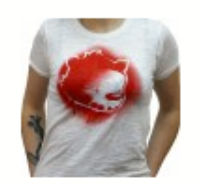

**Ink Eater: Krylon Bombear Destroyed Tee Add to Cart** Regular Price: \$22.00 Special Price: \$20.00 As low as: \$18.00 **Add to Wishlist | Add to Compare** 

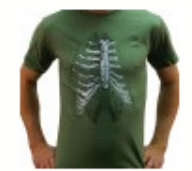

**Coalesce: Functioning On Impatience T-Shirt Add to Cart** Regular Price: \$15.00 Special Price: \$14.00

**Add to Wishlist | Add to Compare** 

**More Products** 

# **d. Widget Slider Options**

<span id="page-9-0"></span>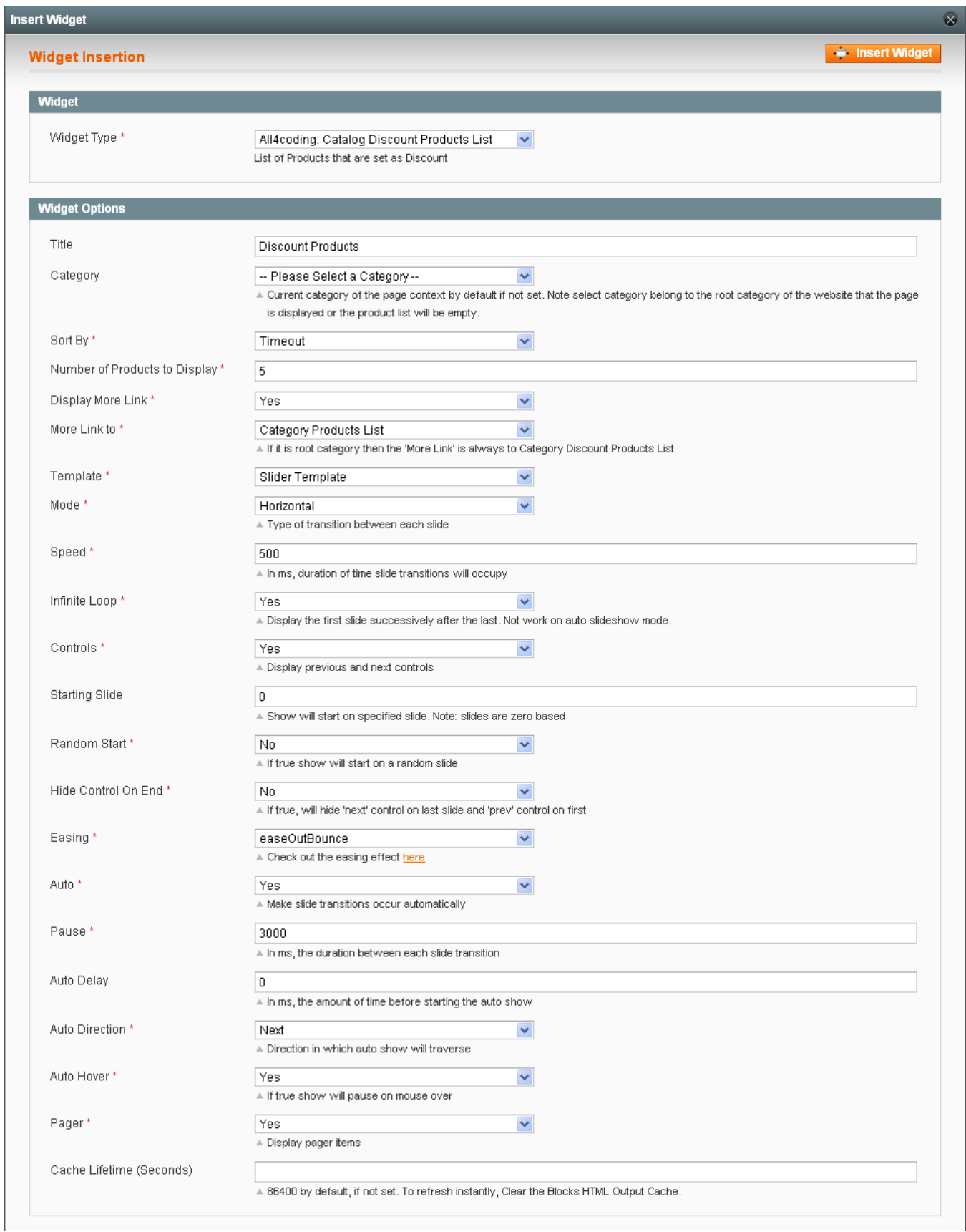

- Grid Mode: Display Slider in grid mode
- Number of Rows to Display: Use for slider grid mode. Number of rows in the slider grid mode default is 1.
- Mode: The slider transition effect
- Speed: duration of the slide transition
- Infinite Loop: Display the first slide after the last.
- Controls: Display control buttons or not
- Starting Slide: Show will start on specified slide. Note: slides are zero based
- Random Start: If true show will start on a random slide
- Hide Control on End: If true, will hide 'next' control on last slide and 'prev' control on first
- Easing: the easing effect for the transition
- Auto: If true slider will start automatically
- Pause: In ms, the duration between each slide transition
- Auto Delay: In ms, the amount of time before starting the auto show
- Auto Direction: Direction in which auto show will traverse
- Auto Hover: If true show will pause on mouse over
- <span id="page-10-0"></span>• Pager: Display pager items

### **e. Widget (Slider List Mode)**

#### Discount Products (Slider List Template - Horizontal - Random Products)

<span id="page-10-1"></span>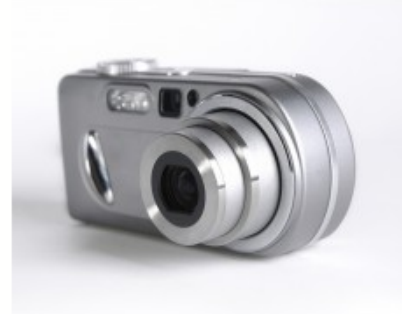

Olympus Stylus 750 7.1MP Digital Camera **Add to Cart** Regular Price: \$161.94

Special Price: \$129.55

A technically sophisticated point-and-shoot camera offering a number of pioneering technologies such as Dual Image Stabilization, Bright Capture Technology, and TruePic Turbo, as well as a powerful 5x optical zoom.

Add to Wishlist | Add to Compare

........ **More Products** 

#### Discount Products (Slider Grid Template - Horizontal - Random Products) The Get Up Kids: **Canon Digital Rebel ECCO Womens Golf** Coalesce: **Functioning On XT 8MP Digital SLR Band Camp Pullover Flexor Golf Shoe Impatience T-Shirt** Hoodie Camera Regular Price: \$159.99 Regular Price: \$15.00 Regular Price: \$30.00 Regular Price: \$550.00 Special Price: \$140.00 **Special Price: \$12.00** Special Price: \$22.00 Special Price: \$440.00 **Add to Cart Add to Cart Add to Cart Add to Cart Add to Wishlist Add to Wishlist Add to Wishlist Add to Wishlist Add to Compare Add to Compare Add to Compare Add to Compare Nine West Women's Akio Dresser Zolof The Rock And Kodak Easy Share Lucero Pump Roll Destroyer: LOL** C530 5MP Digital Regular Price: \$399.99 **Cat T-shirt** Camera Regular Price: \$89.99 Special Price: \$350.00 Regular Price: \$13.50 Regular Price: \$199.99 Special Price: \$75.00 Special Price: \$10.00 Special Price: \$159.99 As low as: \$9.50 **Add to Cart Add to Cart Add to Cart Add to Cart Add to Wishlist Add to Wishlist Add to Wishlist Add to Wishlist** ∢ ь **Add to Compare Add to Compare Add to Compare Add to Compare**  $\bullet$ **More Products**

## <span id="page-11-0"></span>**VI. Tips**

- If you want to list products of root category in home page and list products of sub category in a sub category page.
- Go to CMS > Static Blocks, and create a new block and insert a widget with category is empty. So you can reuse this block in every category you want to list products of that category.
- Include that block in home page. And it will list all products in the root category.
- For category go to the category you want to add the products listing. And then select Display Settings, at the field Display mode select 'Static block only' or 'Static block and products', then at the field CMS block select the widget block you have created. And in the frontend it will list all the new products in that category.